# **Configure ISE 3.2 EAP-TLS with Microsoft Azure Active Directory**

## **Contents**

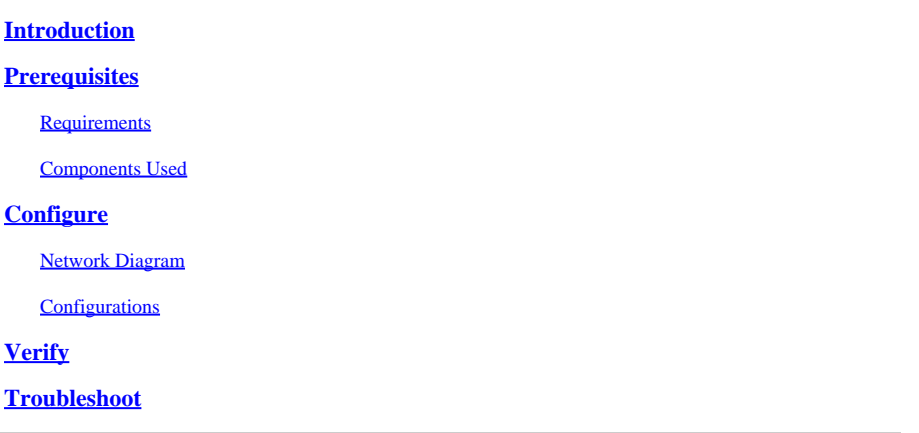

# <span id="page-0-0"></span>**Introduction**

This document describes how to configure and troubleshoot authorization policies in ISE based on Azure AD group membership with EAP-TLS or TEAP.

# <span id="page-0-1"></span>**Prerequisites**

## <span id="page-0-2"></span>**Requirements**

Cisco recommends that you have knowledge of these topics:

- Identity Services Engine (ISE)
- Microsoft Azure AD, subscription, and apps
- EAP-TLS authentication

## <span id="page-0-3"></span>**Components Used**

The information in this document is based on these software and hardware versions:

- Cisco ISE 3.2
- Microsoft Azure AD

The information in this document was created from the devices in a specific lab environment. All of the devices used in this document started with a cleared (default) configuration. If your network is live, ensure that you understand the potential impact of any command.

## **Background Information**

In ISE 3.0 it is possible to leverage the integration between ISE and Azure Active Directory (AAD) to authenticate the users based on Azure AD groups and attributes through Resource Owner Password Credentials (ROPC) communication. With ISE 3.2, you can configure certificate-based authentication and users can be authorized based on azure AD group memberships and other attributes. ISE queries Azure

through graph API to fetch groups and attributes for the authenticated user, it uses the certificate's Subject Common Name (CN) against User Principal name (UPN) on the Azure side.

**Note:** The certificate-based authentications can be either EAP-TLS or TEAP with EAP-TLS as the inner method. Then, you can select attributes from Azure Active Directory and add them to the Cisco ISE dictionary. These attributes can be used for authorization. Only user authentication is supported.

# <span id="page-1-0"></span>**Configure**

## <span id="page-1-1"></span>**Network Diagram**

The next image provides an example of a network diagram and traffic flow

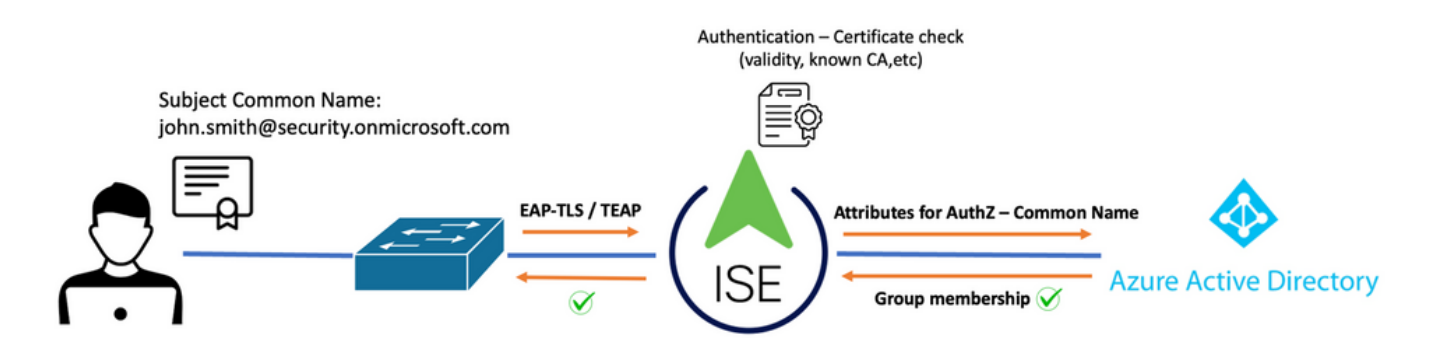

## **Procedure:**

- 1. The certificate is sent to ISE through EAP-TLS or TEAP with EAP-TLS as the inner method.
- 2. ISE evaluates the user's certificate (validity period, trusted CA, CRL, and so on.)
- 3. ISE takes the certificate subject name (CN) and performs a look-up to the Microsoft Graph API to fetch the user's groups and other attributes for that user. This is referred to as User Principal name (UPN) on the Azure side.
- 4. ISE Authorization policies are evaluated against the user's attributes returned from Azure.

**Note**: You must configure and grant the Graph API permissions to ISE app in Microsoft Azure as shown below:

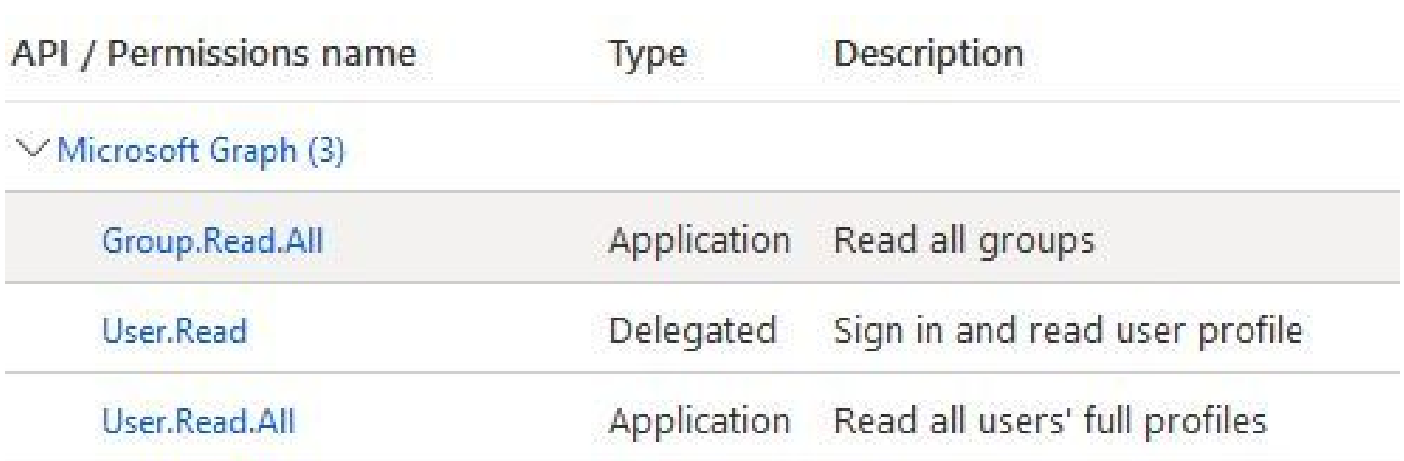

## <span id="page-2-0"></span>**Configurations**

## **ISE Configuration**

**Note**: ROPC functionality and Integration between ISE with Azure AD is out of the scope of this document. It is important that groups and user attributes are added from Azure. See configuration guide [here.](https://www.cisco.com/c/en/us/support/docs/security/identity-services-engine/216182-configure-ise-3-0-rest-id-with-azure-act.html)

### **Configure the Certificate Authentication Profile**

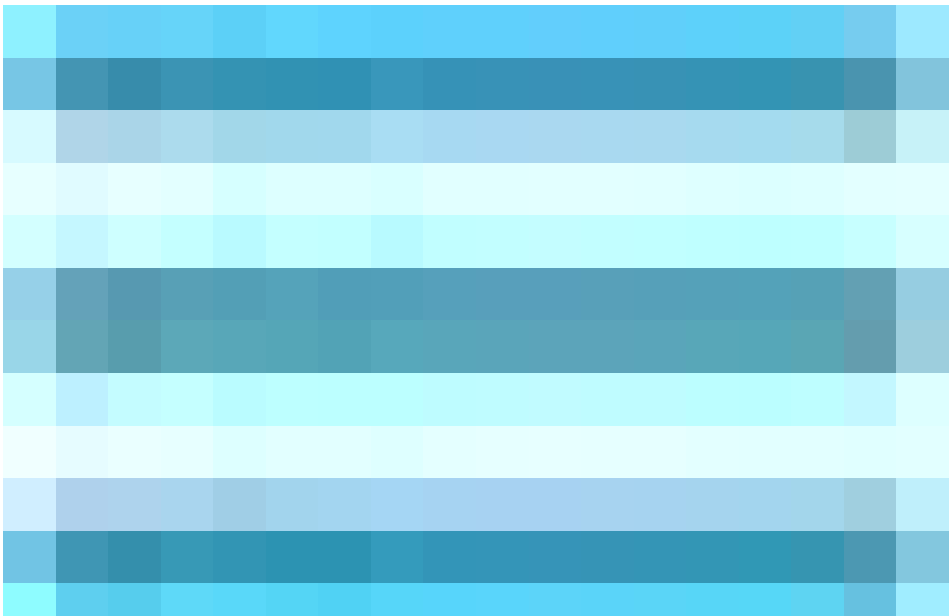

**Step 1.** Navigate to the Menu icon

located in the upper left corner and select **Administration > Identity Management > External Identity sources.**

**Step 2.** Select **Certificate Authentication** Profile and then click on **Add.** 

**Step 3.** Define the name, Set the **Identity Store** as [Not applicable], and select Subject – Common Name on **Use Identity From** field. Select Never on Match **Client Certificate against Certificate in Identity Store** Field.

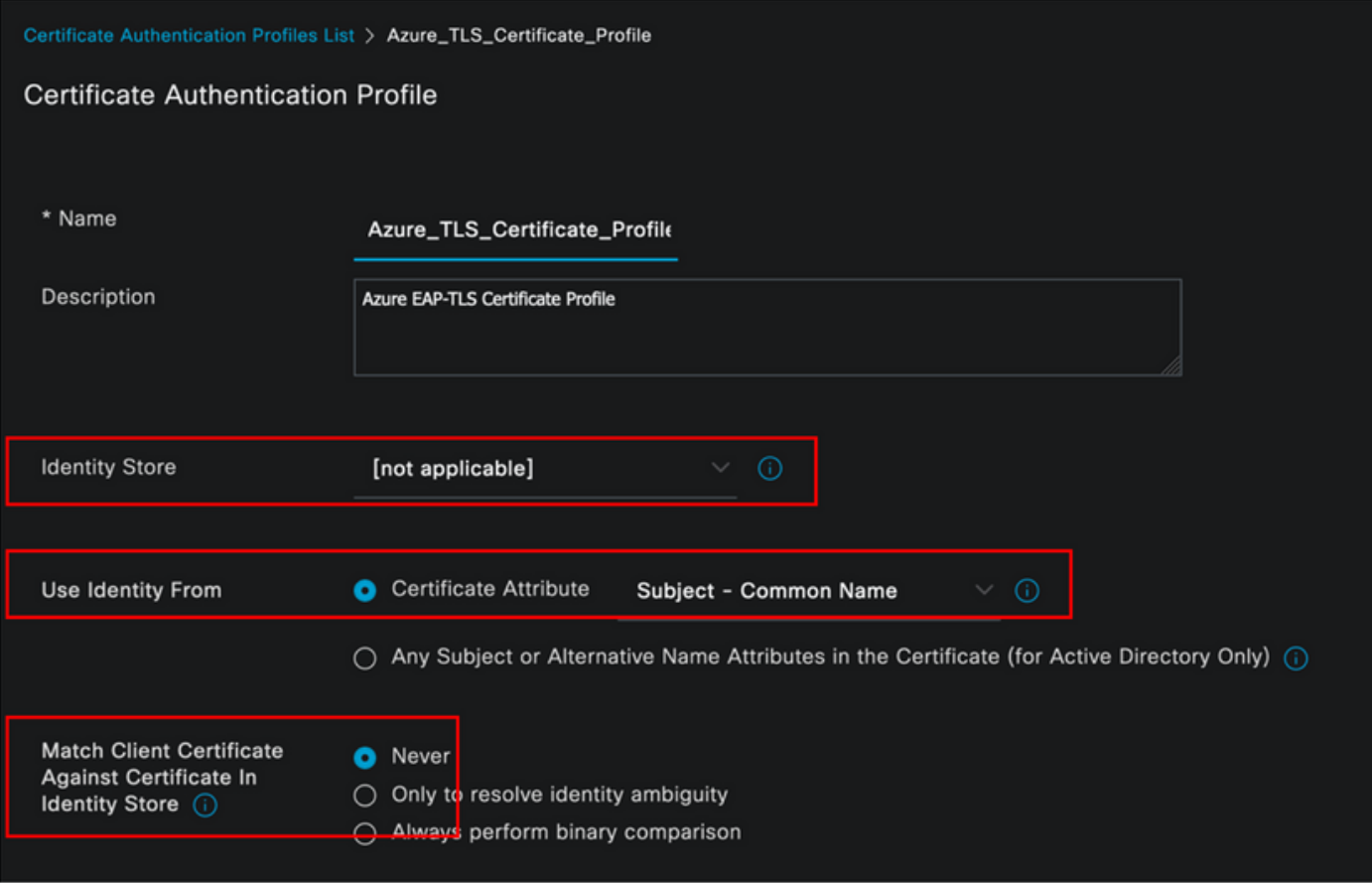

## **Step 4.** Click on **Save**

| <b>Cisco ISE</b><br>$\equiv$                                                            | Administration - Identity Management                                                                         |
|-----------------------------------------------------------------------------------------|----------------------------------------------------------------------------------------------------|
| <b>Identities</b><br>Groups                                                             | <b>External Identity Sources</b><br><b>Identity Source Sequences</b><br>Settings                             |
| <b>External Identity Sources</b><br>羀<br><.<br>發<br><b>Certificate Authentic:</b><br>v. | <b>Certificate Authentication Profile</b><br>$\mathscr{D}$ Edit<br>n Duplicate<br>$+$ Add<br><b>自</b> Delete |
| Lazure_TLS_Certificat<br>Lertificate Preloaded_Certificate                              | <b>Description</b><br><b>Name</b><br>O<br>ᄉ                                                                  |
| <b>Active Directory</b><br>><br>e                                                       | $\Box$<br>Azure_TLS_Certificate_Profile<br><b>Azure EAP-TLS Certificate Profile</b>                          |
| <b>E</b> LDAP                                                                           | Preloaded_Certificate_Profile<br>$\Box$<br>Precreated Certificate Authorization                              |
| $\Box$ ODBC                                                                             |                                                                                                    |
| RADIUS Token                                                                            |                                                                                                    |
| <b>RSA SecuriD</b><br>m                                                                 |                                                                                                    |
| SAML Id Providers                                                                       |                                                                                                    |
| Social Login<br>▭                                                                       |                                                                                                    |
| $\vee$ $\Box$ REST                                                                      |                                                                                                    |
| <sup>1</sup> Azure_AD                                                                   |                                                                                                    |

**Step 5.** Navigate to the Menu icon

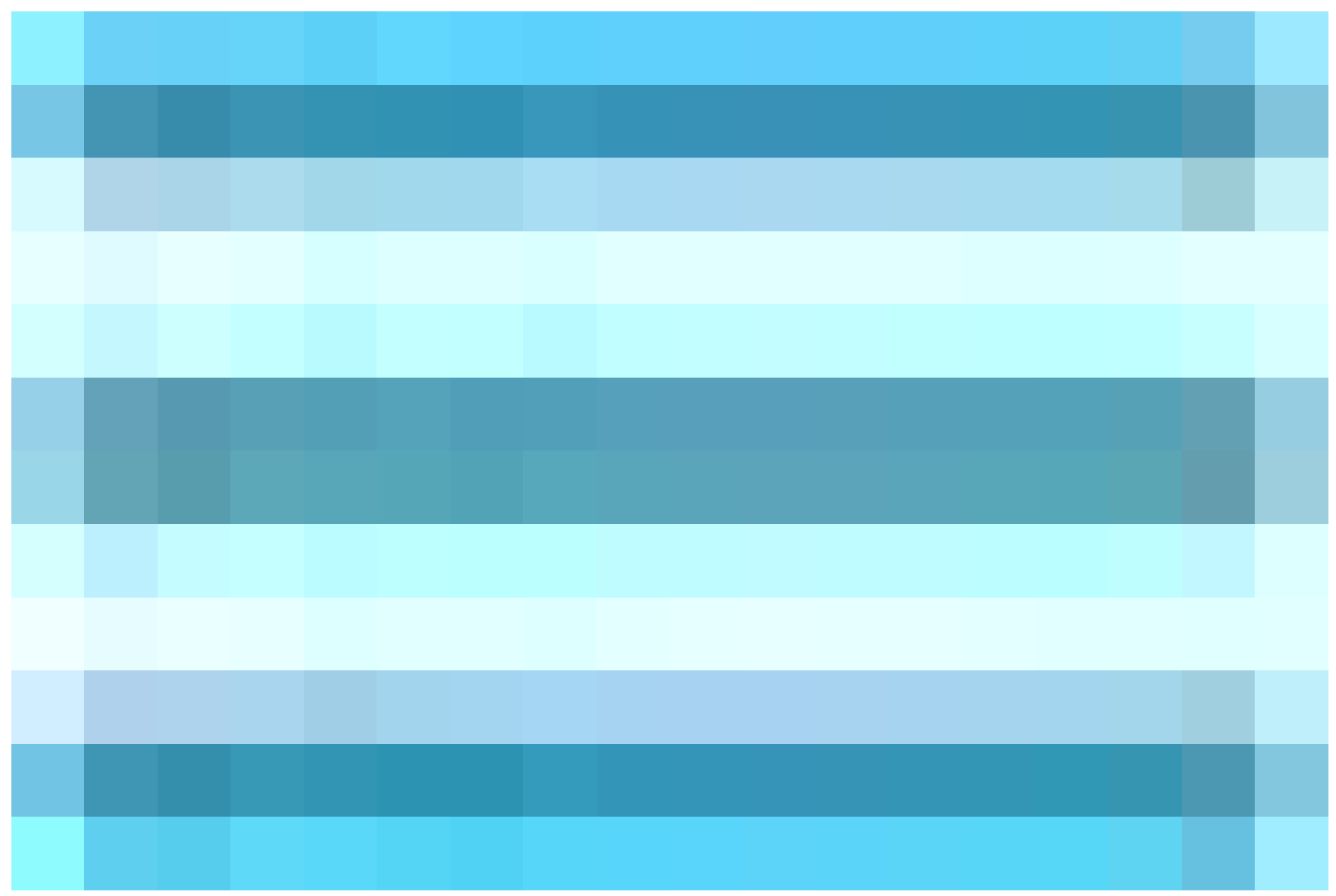

located in the upper left corner and select **Policy > Policy Sets.**

**Step 6.** Select the plus

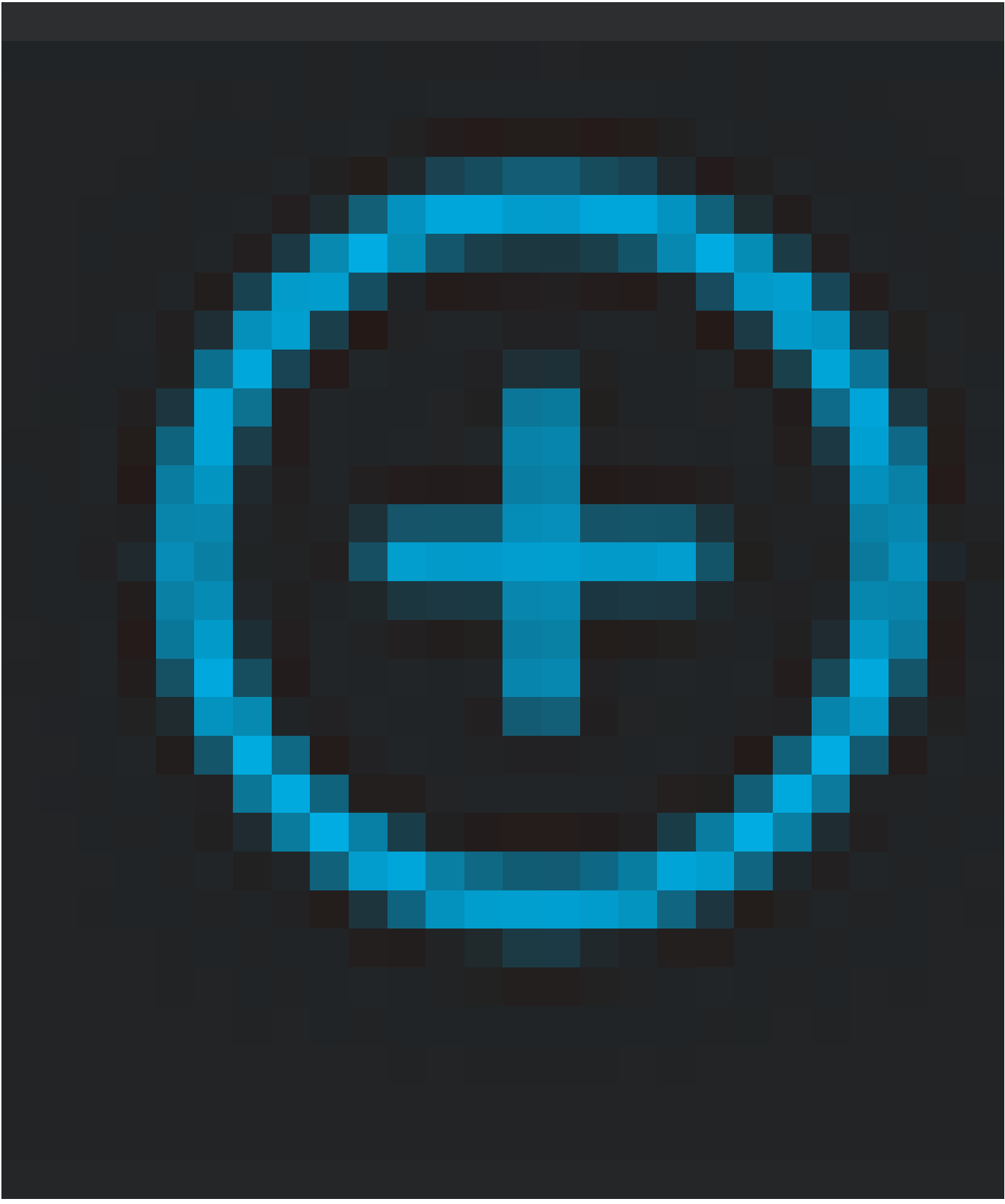

icon to create a new policy set. Define a name and select Wireless 802.1x or wired 802.1x as conditions. The Default Network Access option is used in this example

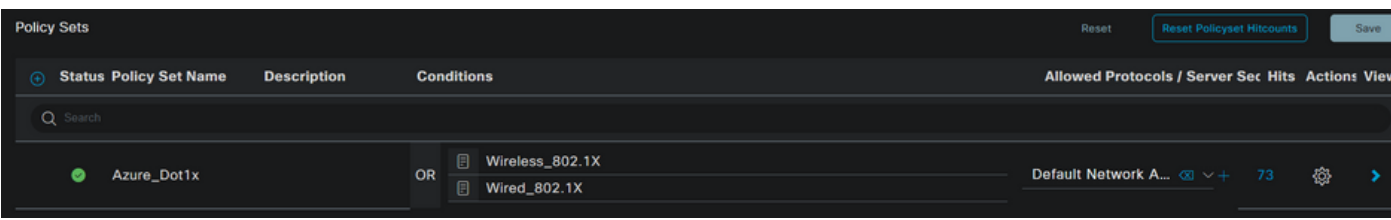

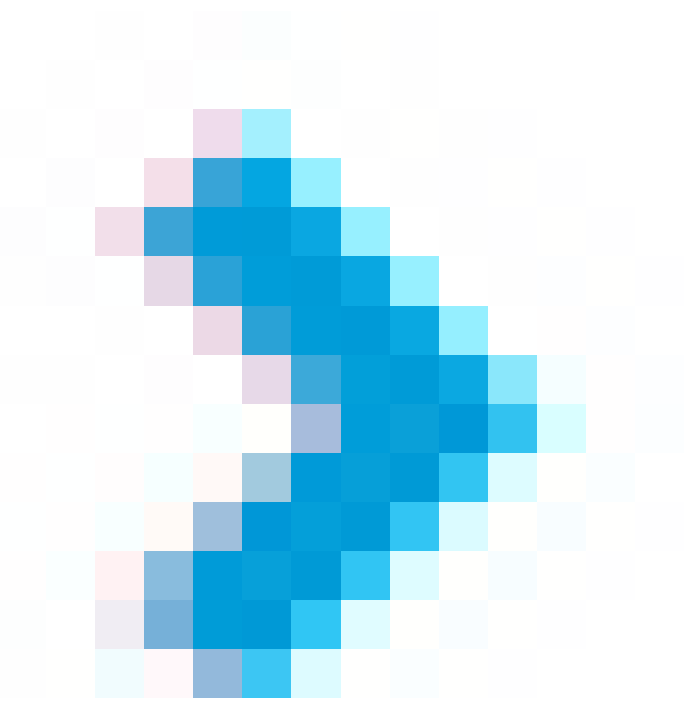

### **Step 7.** Select the arrow

next to Default Network Access to configure Authentication and Authorization Policies.

**Step 8.** Select the Authentication Policy option, define a name and add EAP-TLS as Network Access EAPAuthentication, it is possible to add TEAP as Network Access EAPTunnel if TEAP is used as the authentication protocol. Select the Certificate Authentication Profile created on step 3 and click on **Save**.

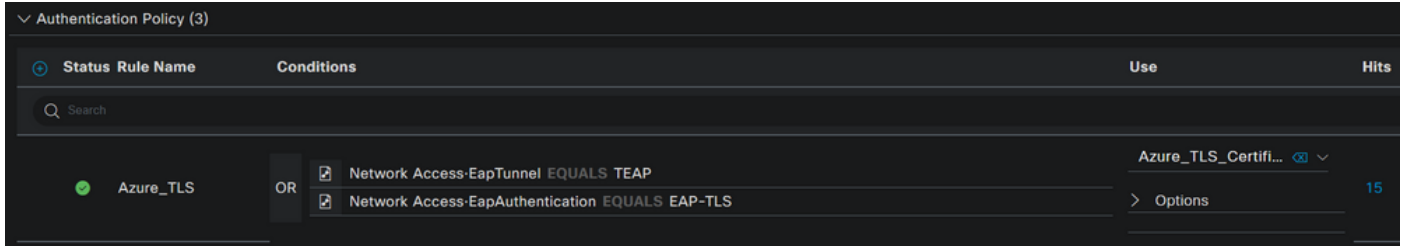

**Step 9.** Select the Authorization Policy option, define a name and add Azure AD group or user attributes as a condition. Choose the profile or security group under Results, depends on the use case, and then click **Save**.

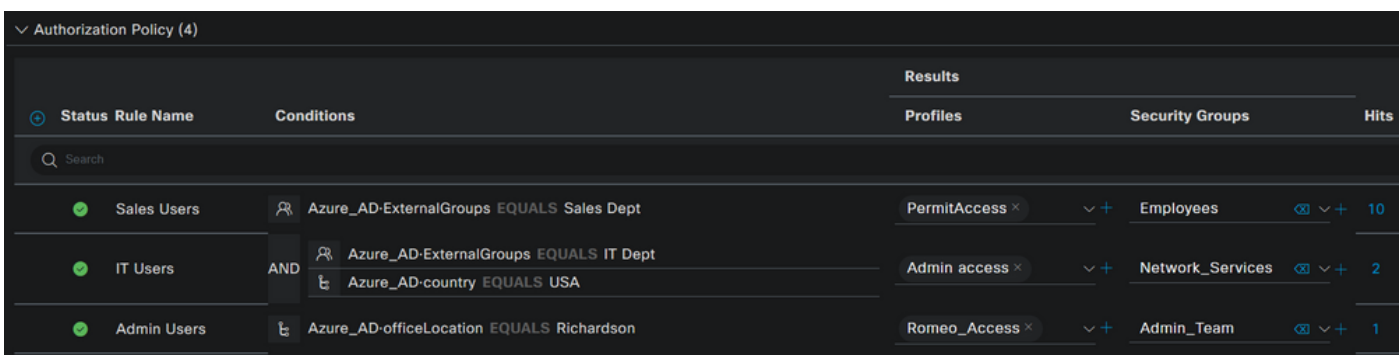

#### **User Configuration.**

The Subject Common Name (CN) from the user certificate must match the User Principal Name (UPN) on the Azure side in order to retrieve AD group Membership and user attributes that be used in authorization rules. For the authentication to be successful, the root CA and any intermediate CAs certificates must be in ISE Trusted Store.

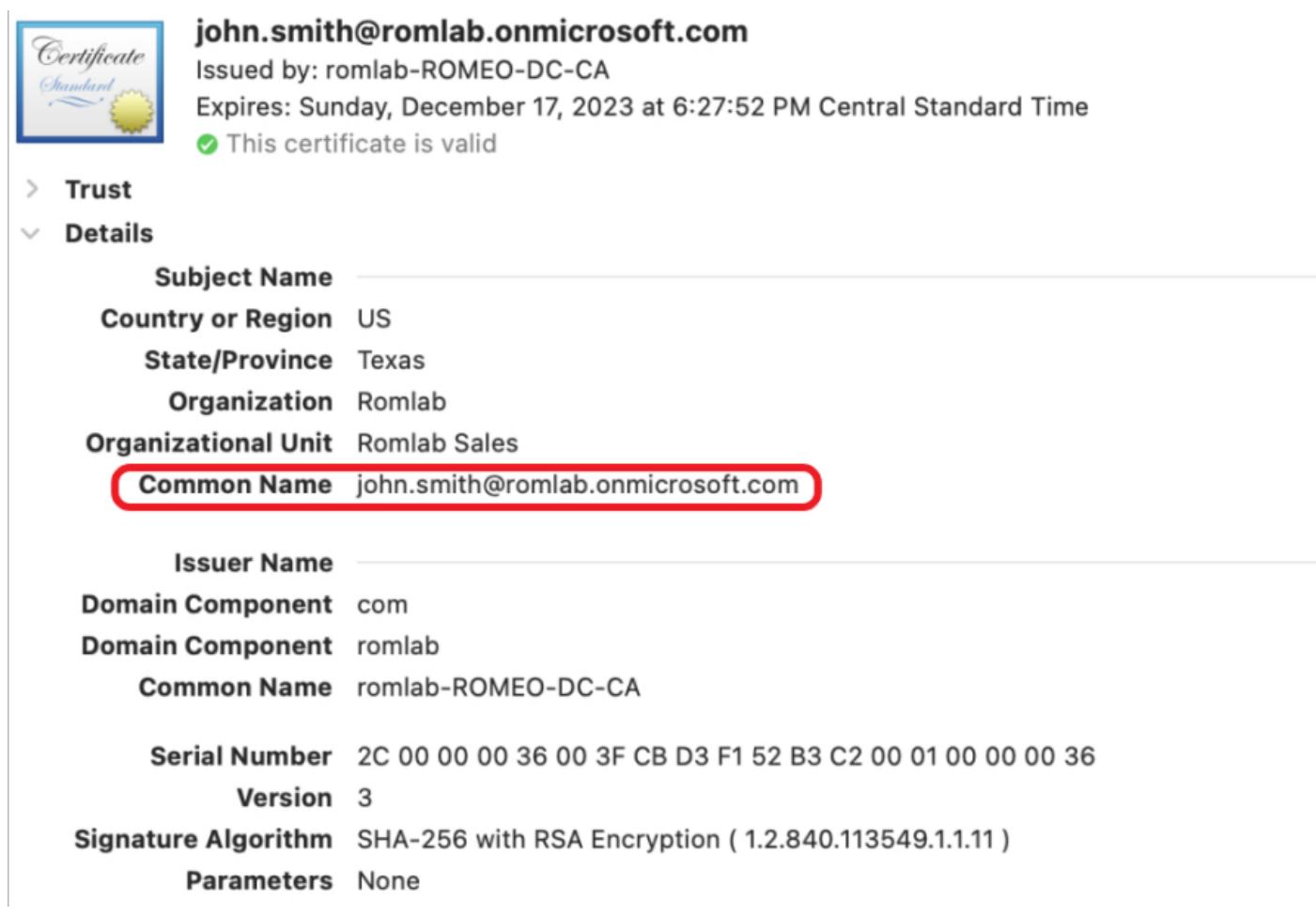

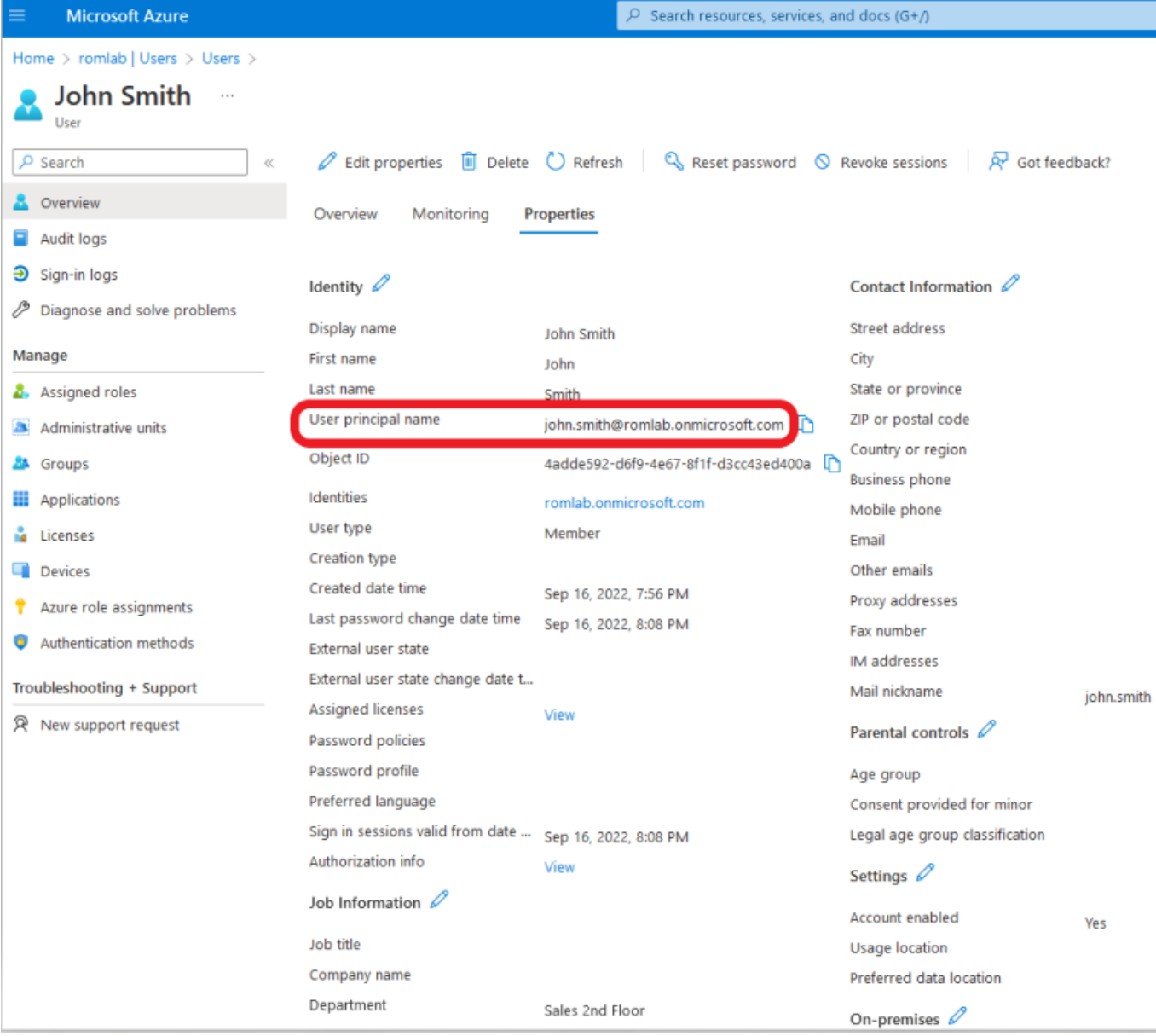

# <span id="page-8-0"></span>**Verify**

## **ISE** verification

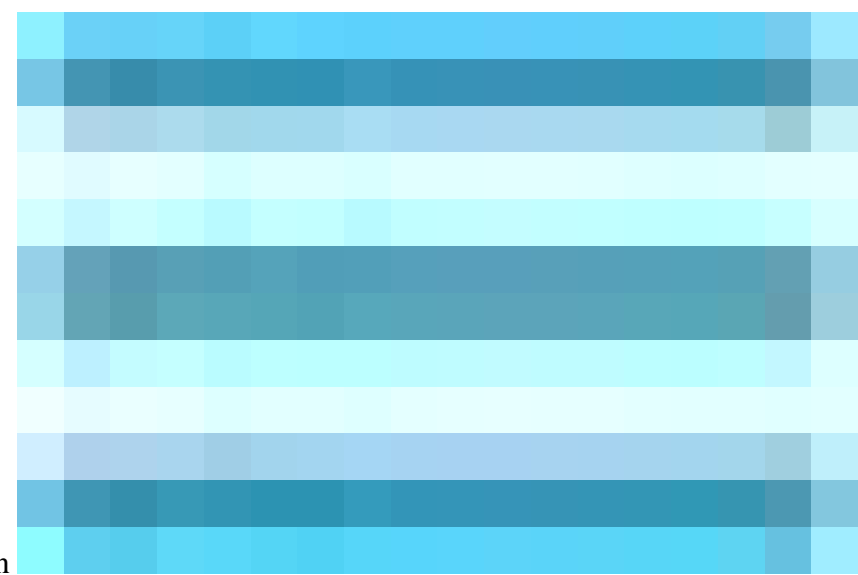

and choose **Operations > RADIUS > Live Logs for network authentications (RADIUS).**

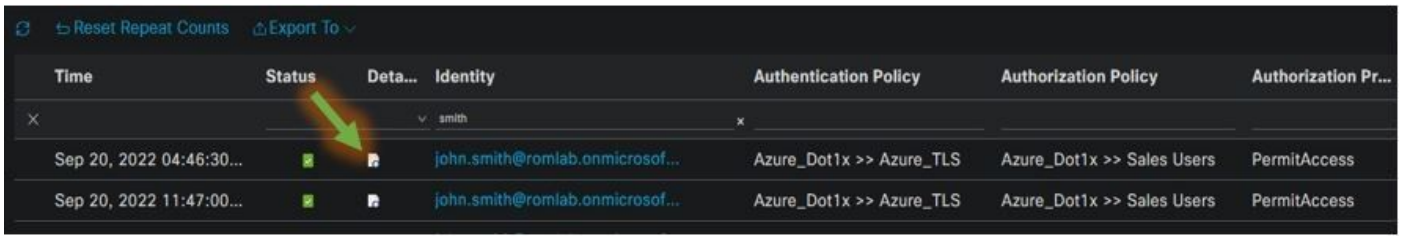

Click the magnifier icon in the Details column to view a detailed authentication report and confirm if the flow works as expected.

- 1. Verify Authentication/Authorization policies
- 2. Authentication method/protocol
- 3. User's subject name taken from the certificate
- 4. User groups and other attributes fetched from Azure directory

## **Cisco ISE**

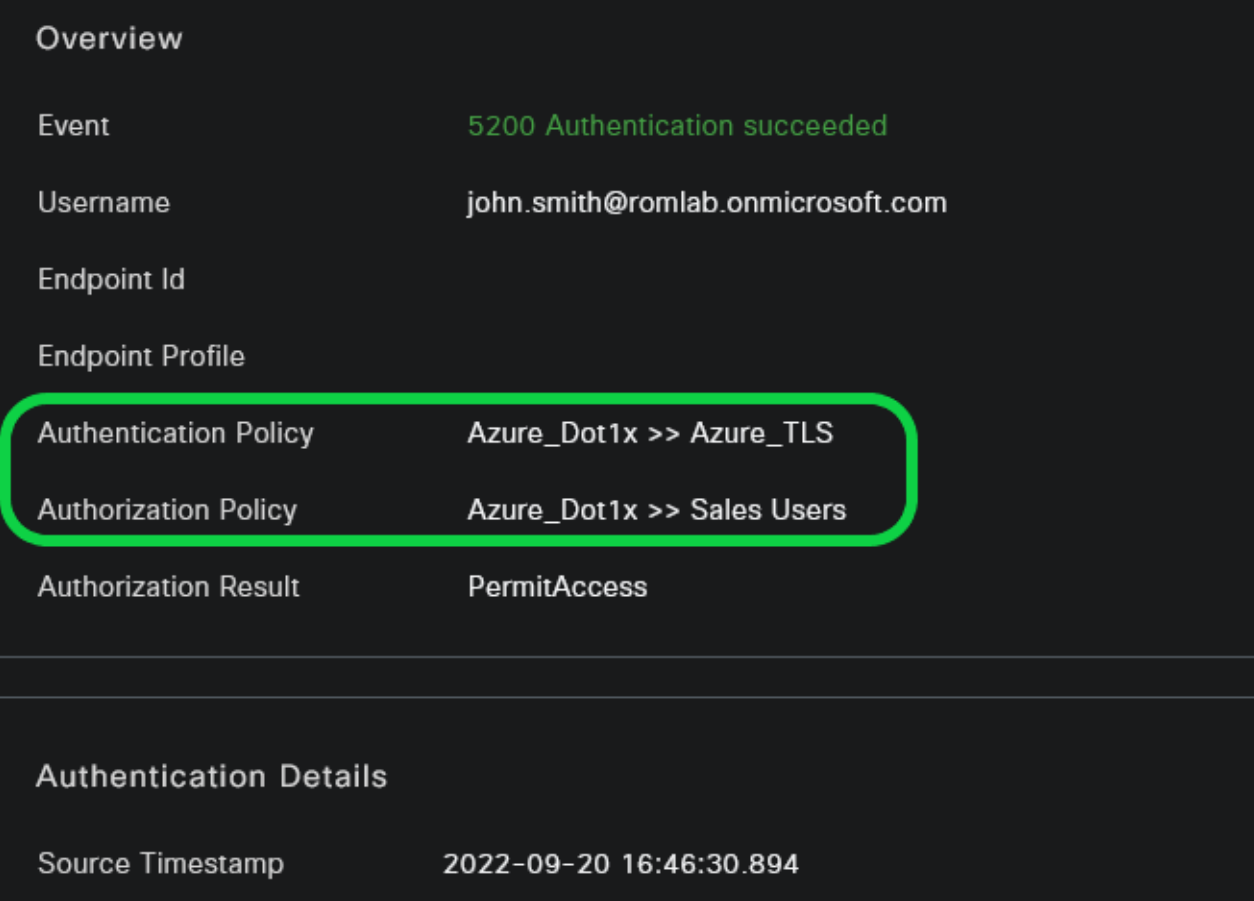

2022-09-20 16:46:30.894

Received Timestamp

Policy Server ise-3-2-135

5200 Authentication succeeded Event

john.smith@romlab.onmicrosoft.com Username

Authentication Method  $dot1x$ 

EAP-TLS Authentication Protocol

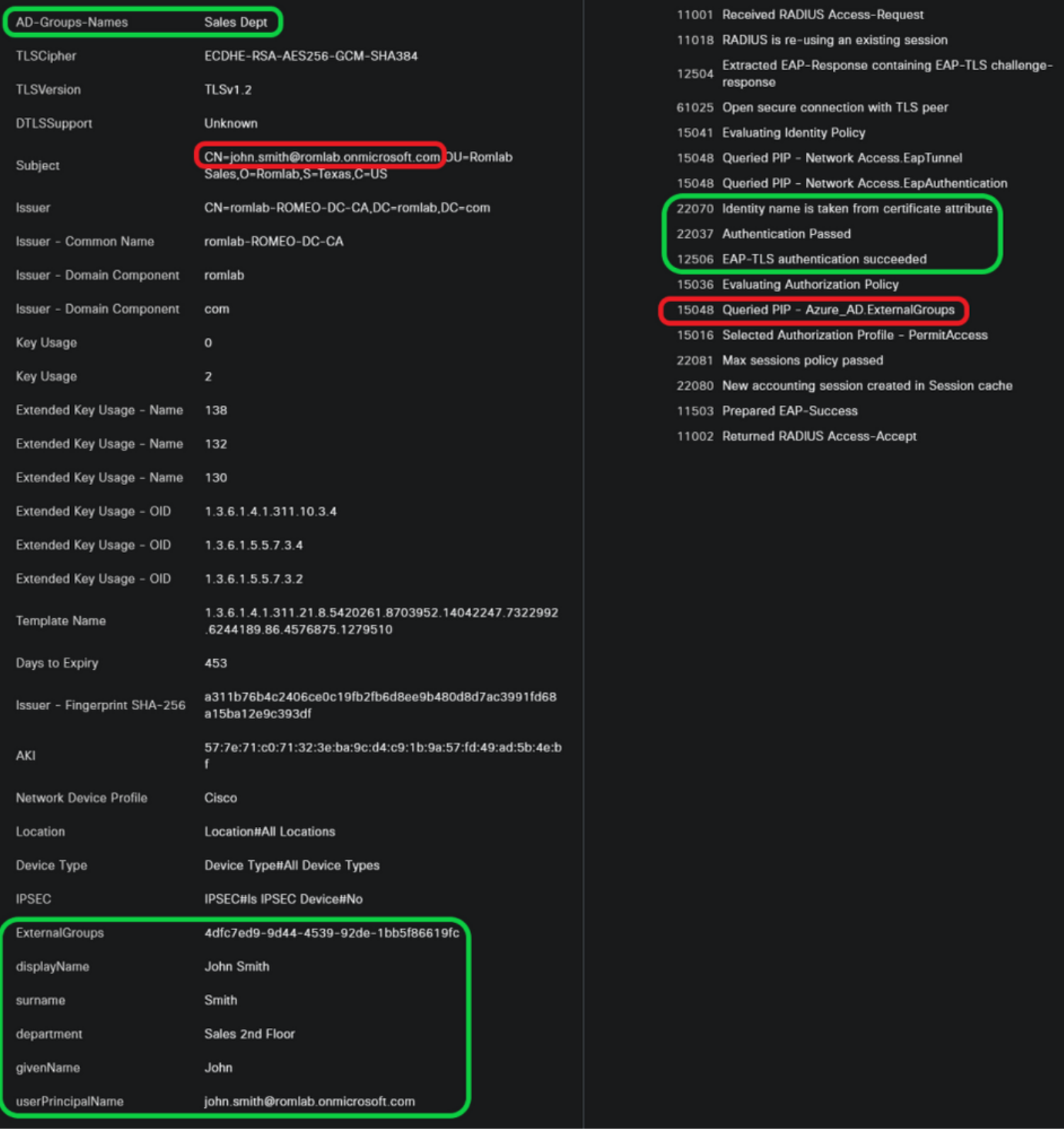

# <span id="page-11-0"></span>**Troubleshoot**

## **Enable Debugs on ISE**

Navigate to **Administration > System > Logging > Debug Log Configuration** to set the next components to the specified level.

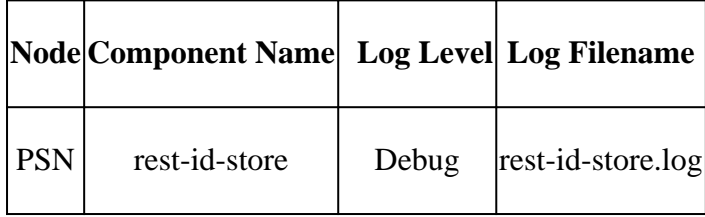

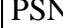

Note: When you are done with troubleshooting, remember to reset the debugs. To do so select the related node and click "Reset to Default".

#### **Logs Snippets**

The next excerpts show the last two phases in the flow, as mentioned earlier in the network diagram section.

- 1. ISE takes the certificate subject name (CN) and performs a look-up to the Azure Graph API to fetch user's groups and other attributes for that user. This is referred to as User Principal name (UPN) on Azure side.
- 2. ISE Authorization policies are evaluated against the user's attributes returned from Azure.

#### *Rest-id logs*:

2022-09-20 16:46:30.424 INFO [http-nio-9601-exec-10] cisco.ise.ropc.controllers.ClientCredController -::- UPN: john.smith@romlab.onmicrosoft.com , RestidStoreName: Azure\_AD, Attrname: ExternalGroups,city,companyName,country,department, displayName,employeeId,givenName,officeLocation,state,surname,userPrincipalName 2022-09-20 16:46:30,424 DEBUG [http-nio-9601-exec-10]ise.ropc.providers.cache.IdpKeyValueCacheInitializer -::::- Found access token 2022-09-20 16:46:30,424 DEBUG [http-nio-9601-exec-10] ise.ropc.providers.azure.AzureldentityProviderFacade -::- User Lookup by UPN john.smith@romlab.onmicrosoft.com 2022-09-20 16:46:30,425 DEBUG [http-nio-9601-exec-10]ise.ropc.providers.azure.AzureIdentityProviderFacade -::- Lookup url https://graph.microsoft.com/v1.0/users/john.smith@romlab.onmicrosoft.com?\$select=ExternalGroups,city,companyName,country,depart ment, display Name, employeeld, given Name, office Location, state, surname, user Principal Name 2022-09-20 16:46:30,425 DEBUG [http-nio-9601-exec-10]cisco.ise.ropc.utilities.HttpClientWrapper -::- Start building http client for uri https://graph.microsoft.com/v1.0/users/john.smith@romlab.onmicrosoft.com?\$select=ExternalGroups city, company Name, country, department, display Name, employeeld, given Name, office Location, state, surname, user Principal Name, 2022-09-20 16:46:30,660 DEBUG [http-nio-9601-exec-10] ise.ropc.providers.azure.AzureIdentityProviderFacade -::- UserAttribute size 11 2022-09-20 16:46:30,661 DEBUG [http-nio-9601-exec-10] cisco.ise.ropc.utilities.HttpClientWrapper -::- Start building http client for uri https://graph.microsoft.com/v1.0/users/john.smith@romlab.onmicrosoft.com/transitiveMemberOf/microsoft.graph.group

2022-09-20 16:46:30,876 DEBUG [http-nio-9601-exec-10][[]] ise.ropc.providers.azure.AzureldentityProviderFacade -::- UserGroups size 1

#### *Prrt logs*:

2022-09-20 16:46:30,182 DEBUG [Thread-759][[]] cisco.cpm.prrt.impl.PrRTCpmBridge -::::- ---- Running Authorization Policy ----

2022-09-20 16:46:30,252 DEBUG [Thread-759][[]] cisco.cpm.prrt.impl.PrRTCpmBridge -::::- setting sessionCache attribute CERTIFICATE.Subject - Common Name to john.smith@romlab.onmicrosoft.com

2022-09-20 16:46:30,253 DEBUG [Thread-759][[]] cisco.cpm.prrt.pip.RestIdentityProviderPIP -::::- [RestIdentityProviderPIP] has been called by PIP manager: dictName: Azure\_AD attrName: Azure\_AD.ExternalGroups context: NonStringifiableExecutionContext inputs:

2022-09-20 16:46:30,408 DEBUG [Thread-759][[]] cisco.cpm.prrt.pip.RestIdentityProviderPIP -::::- checking attrList ExternalGroups,city,companyName,country,department,displayName,employeeId,givenName,officeLocation,state,surname,userPrincipalNa me

2022-09-20 16:46:30,408 DEBUG [Thread-759][[]] cisco.cpm.prrt.pip.RestIdentityProviderPIP -::::- Username from the Context john.smith@romlab.onmicrosoft.com

2022-09-20 16:46:30,880 DEBUG [Thread-759][[]] cisco.cpm.prrt.pip.RestIdentityProviderPIP -::::- userAttr size 11

2022-09-20 16:46:30,881 DEBUG [Thread-759][[]] cisco.cpm.prrt.pip.RestIdentityProviderPIP -::::- userAttr update in context & map, Key : Azure\_AD.department value Sales 2nd Floor

2022-09-20 16:46:30,881 DEBUG [Thread-759][[]] cisco.cpm.prrt.pip.RestIdentityProviderPIP -::::- userAttr update in context & map, Key : Azure AD.displayName value John Smith

2022-09-20 16:46:30,881 DEBUG [Thread-759][[]] cisco.cpm.prrt.pip.RestIdentityProviderPIP -::::- userAttr update in context & map, Key : Azure\_AD.givenName value John

2022-09-20 16:46:30,881 DEBUG [Thread-759][[]] cisco.cpm.prrt.pip.RestIdentityProviderPIP -::::- userAttr update in context & map, Key : Azure\_AD.surname value Smith

2022-09-20 16:46:30,881 DEBUG [Thread-759][[]] cisco.cpm.prrt.pip.RestIdentityProviderPIP -::::- userAttr update in context & map, Key : Azure\_AD.userPrincipalName value john.smith@romlab.onmicrosoft.com

2022-09-20 16:46:30,881 DEBUG [Thread-759][[]] cisco.cpm.prrt.pip.RestIdentityProviderPIP -::::- userGroup 1

2022-09-20 16:46:30,882 DEBUG [Thread-759][[]] cisco.cpm.prrt.pip.RestIdentityProviderPIP -::::- Group value 4dfc7ed9-9d44-4539-92de-1bb5f86619fc group name Sales Dept